保田 時男(関西大学社会学部)

tyasuda@zf7.so-net.ne.jp

これは、SPSSを使ってレポート等で基礎的な調査データ分析をするための操作メモです。 SPSSのしっかりした入門書としては、小田 (2007) や秋川 (2007) を推薦しています。 小田利勝 2007 『ウルトラ・ビギナーのためのSPSSによる統計解析入門』プレアデス出版. 秋川卓也 2007 『文系のためのSPSS超入門 新装版』 プレアデス出版 .

■ExcelとSPSS

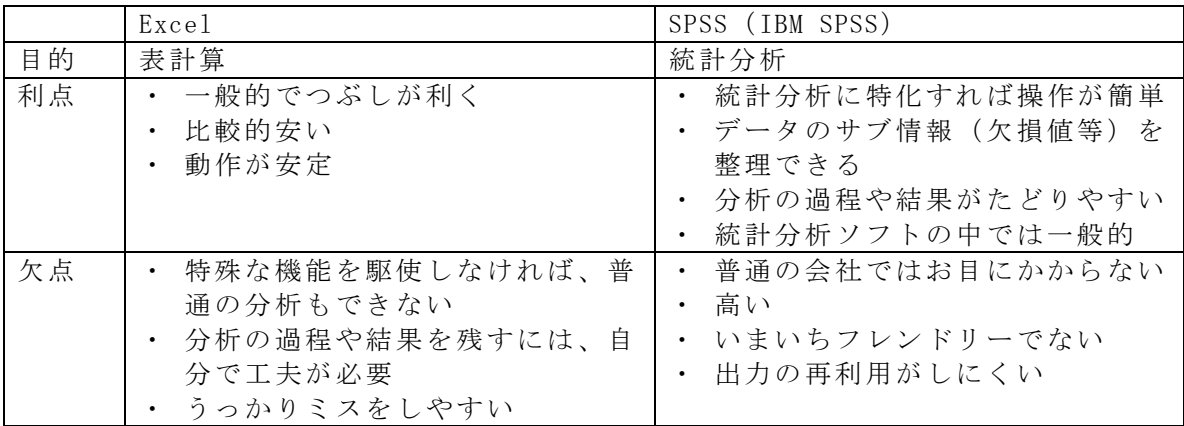

## ■SPSSの基礎

SPSSの3つのファイル(データ、シンタックス、出力)

「データ」に「シンタックス(プログラム)」を適用した結果が「出力」される。 それぞれを保存したり、開いたりできる。(データ.sav シンタックス.sps 出力.spo)

データの入力

[データビュー]でExcelのように直接入力できる。

[変数ビュー]で変数の情報を入力できる。

名前………変数の形式的なアルファベット名 例) q12

ラベル……変数の内容を表現 例)婚姻状態

 値…………各値の定義 例)1 有配偶 2 離死別 3 未婚 9 無回答 欠損値……欠損値(分析対象外の値)の指定 例)9

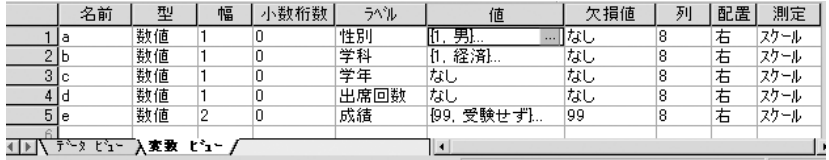

■基本的な分析の流れ

⓪分析の目的と計画をよく考える(何をどうやって明らかにしたいのか) ①分析に合うようにデータを準備

 欠損値の指定、ケースの限定、値の再割り当て、新しい変数の計算など ②一変数の分布を確認

度数分布表、平均、標準偏差など

③二変数の関連性を分析「記述→検定]

質的変数×質的変数……クロス表→χ<sup>2</sup>検定

量的変数×量的変数……相関係数→相関係数の検定

 質的変数×量的変数……グループ別に平均値を比較→t検定・分散分析 ④必要に応じて多変量解析

回帰分析、3重クロス表など

### ■「データの準備」に必要な操作

| 欠損値の指定 |

「変数ビュー」で、使う変数の欠損値を必ず指定する これを忘れると、分析結果が全部おかしくなる

ケースの限定

- 1.データ→ケースの選択
- 2.IF条件が満たされるケースの「IF」ボタンをクリック
- 3.分析したいケースの条件を論理式で入力
	- 例) 男性だけを分析 sex=1 30歳以上の男性だけを分析 sex=1 & age>=30 30~39歳の男性だけを分析 sex=1 & age>=30 & age<=39 1年生と4年生だけを分析 grade=1 | grade=4
- 4.ケースの限定を解除するときは「すべてのケース」に選択を戻す

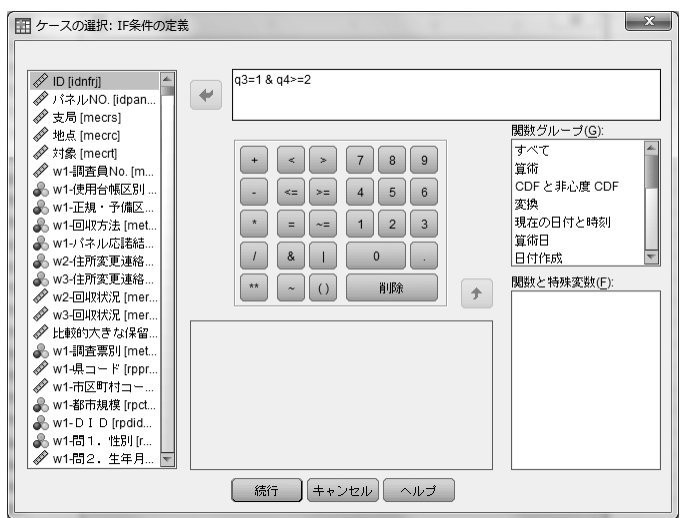

| 値の再割り当て(リコーディング)|

- (0.前の操作の情報が残っている場合、「戻す」ボタンで消去 これ重要)
- .変換→値の再割り当て→他の変数へ
- .リコーディングをする変数を右のボックスへ
- .変換後の「名前」(アルファベットの形式名)と「ラベル」(内容を表現)を入力
- .「変更」ボタンをクリック
- .「今までの値と新しい値」ボタンをクリック
- .「今までの値」と「新しい値」を順に入力して「追加」ボタンを繰り返す

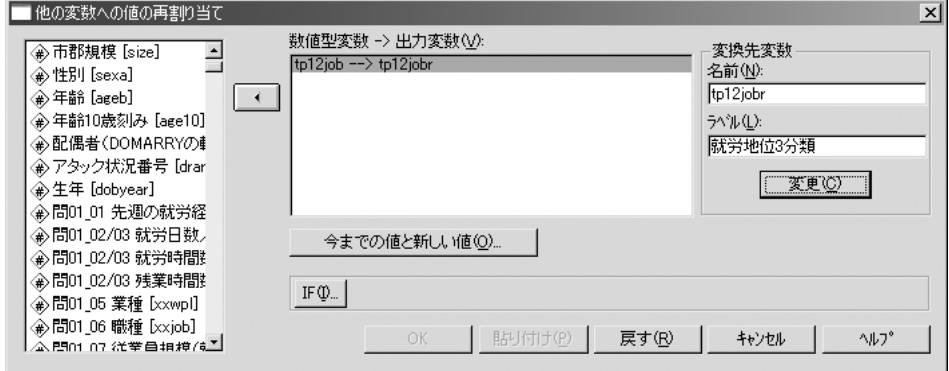

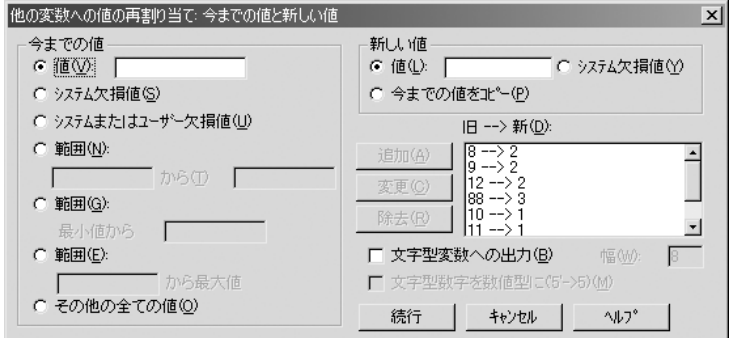

新しい変数の計算

- .変換→計算
- .「目標変数」に新しい変数の名前を入力 例)new01
- .「数式」にその計算式を入力 例)q2a+q2b+q2c

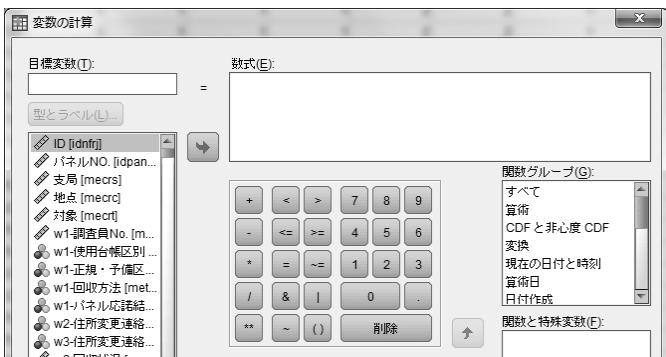

■「一変数の分布の確認」に必要な操作

| 度数分布表・要約統計量(平均など) |  |  |  |
|-------------------|--|--|--|
|-------------------|--|--|--|

- .分析→記述統計→度数分布表
- .集計する項目を「変数」へ
- .「統計」ボタンの中の必要な要約統計量にチェック

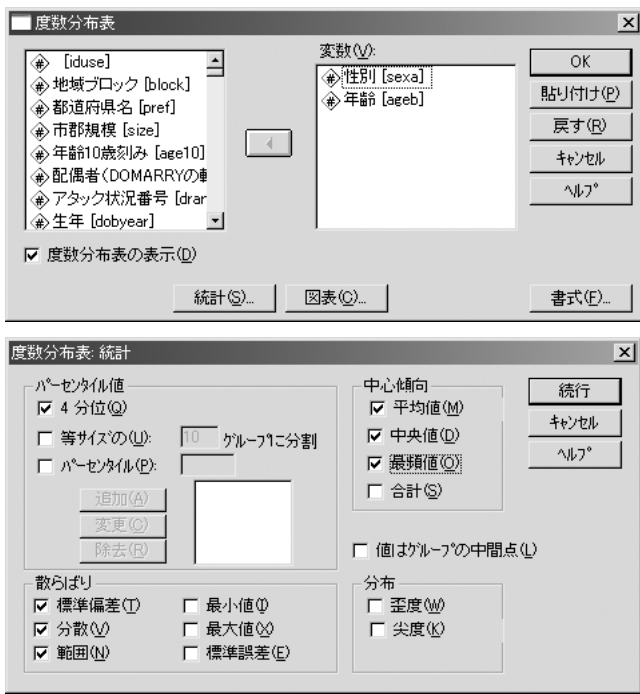

■「二変数の関連性の分析」に必要な操作

クロス表 [質的変数と質的変数の関連]

- 1.分析→記述統計→クロス集計表
- 2.グループ分けの変数を「行」へ、関心の中心の変数を「列」へ ([層]に3つ目の変数をもっていけば、3重クロス表が作れる)
- 3.「セル」ボタンの中の「パーセンテージ(行)」にチェック
- 4.「統計」ボタンの中の「カイ2乗」にチェック

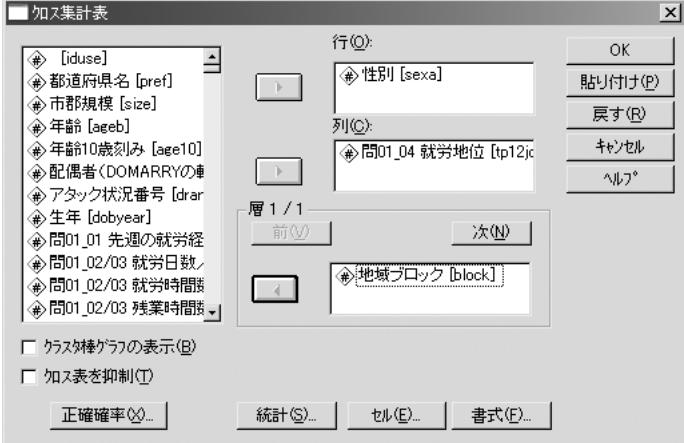

 $\chi$ <sup>2</sup>検定(独立性の検定)

- ・検定には、各セルの期待度数が5程度は必要。度数の小さすぎるセルがある場合には、 リコーディングした変数で縮約したクロス表を作成して検定する
- ·報告する値は、「自由度」「x<sup>2</sup>値(値)」「有意確率(漸近有意確率)」

|               | 値                  | 自由度 | 漸近有意確<br>率(両側) | Ⅰ╏正確有意確<br>(両側)<br>率 | 正確有意確<br>率 (片側) |
|---------------|--------------------|-----|----------------|----------------------|-----------------|
| Pearson のカイ2乗 | 5.208 <sup>b</sup> |     | .022           |                      |                 |
| 連続修正          | 4.219              |     | .040           |                      |                 |
| 尤度比           | 5.277              |     | .022           |                      |                 |
| Fisher の直接法   |                    |     |                | .039                 | .020            |
| 線型と線型による連関    | 5.143              |     | .023           |                      |                 |
| 有効なケースの数      | 80                 |     |                |                      |                 |

カイ2乗検定

a. 2x2 表に対してのみ計算

b. 0 セル (.0%) は期待度数が 5 未満です。最小期待度数は 16.00 です。

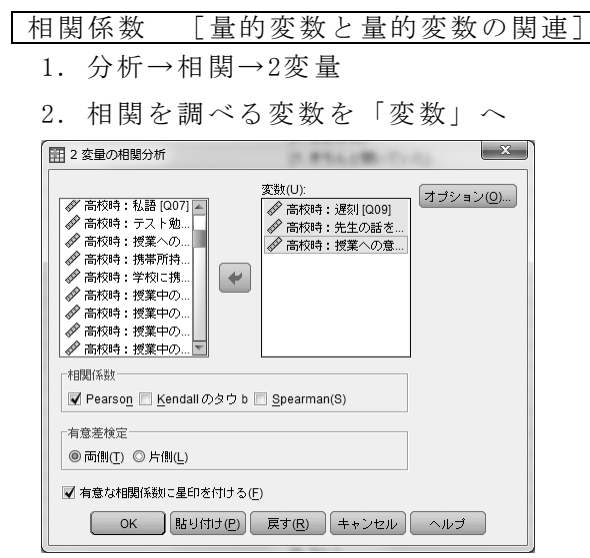

相関係数の検定

・報告する値は、それぞれのグループの「Pearsonの相関係数」と、検定の「有意確率」

|                            |                | q6a 食堂で<br>の行動:メ<br>ニューで昼食 | q6b 食堂で<br>の行動: 自宅<br>からお弁当 | q6c 食堂での<br>行動:他店から<br>の持ち込み | q6d 食堂での<br>行動:何も食べ<br>ずにおしゃべり |
|----------------------------|----------------|----------------------------|-----------------------------|------------------------------|--------------------------------|
| <b>q6a 食堂での行動:メ</b>        | •Pearson の相関係数 |                            | $-.074$                     | $-198*$                      | $-134$                         |
| ニューで昼食                     | •有意確率 (両側)     |                            | .353                        | .012                         | .095                           |
|                            | N              | 159                        | $\cdot$ -159                | 158                          | 157                            |
| q6b 食堂での行動:自<br>宅からお弁当     | Pearson の相関係数  | $-.074$                    |                             | -.056                        | .028                           |
|                            | 有意確率 (両側)      | .353                       |                             | .488                         | .731                           |
|                            | N              | 159                        | 159                         | 158                          | 157                            |
| q6c 食堂での行動:他<br>店からの持ち込み   | Pearson の相関係数  | $-.198*$                   | $-.056$                     | $\cdot$ $\cdot$              | $-021$                         |
|                            | 有意確率 (両側)      | .012                       | .488                        |                              | .794                           |
|                            | N              | 158                        | 158                         | 158                          | 157                            |
| q6d 食堂での行動:何<br>も食べずにおしゃべり | Pearson の相関係数  | $-134$                     | .028                        | $-021$                       |                                |
|                            | 有意確率 (両側)      | .095                       | .731                        | .794                         |                                |
|                            | N              | 157                        | 157                         | 157                          | 157                            |

相関係数

\*. 相関係数は 5% 水準で有意 (両側) です。

グループ別の平均値 [質的変数と量的変数の関連] (グループが2つだけの場合)

- 1.分析→平均の比較→独立したサンプルのT検定
- 2.平均を調べる項目を「検定変数」へ
- 3. グループ分けのための変数を「グループ化変数」へ
- 4.「グループの定義」ボタンで2つのグループの値を指定

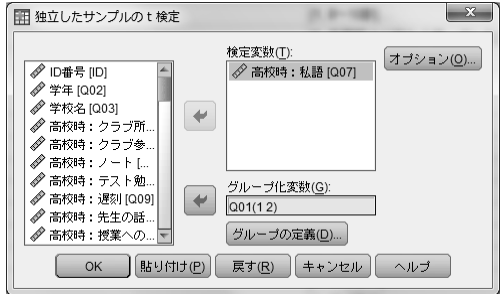

t検定(平均の差の検定)

・報告する値は、2グループの「平均値」と、検定の「自由度」「t値」「有意確率」

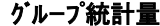

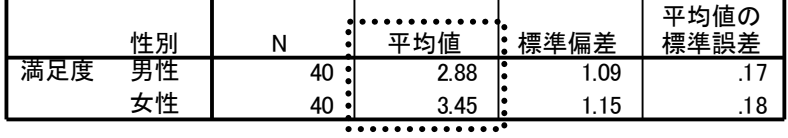

# 独立サンプルの検定

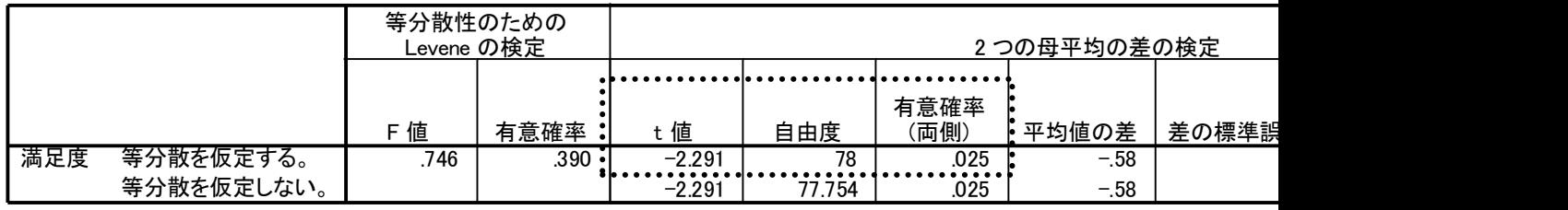

通常は上段を読む。左の等分散性 の検定が有意(有意確率が.05未 満)の場合だけ下段を読む

グループ別の平均値 [質的変数と量的変数の関連] (グループが3つ以上の場合)

- 1.分析→平均の比較→一元配置分散分析
- 2.平均を調べる項目を「従属変数リスト」へ
- 3.グループ分けのための変数を「因子」へ
- 4.「オプション」ボタンの中の「記述統計」にチェック

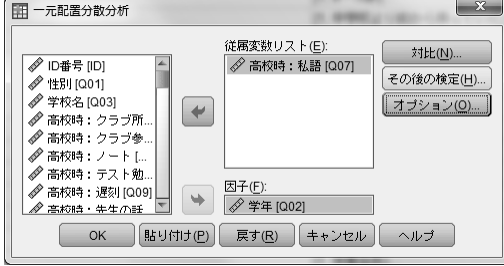

分散分析(3グループ以上の平均の差の検定)

・記述統計でグループごとの平均を読む

・報告する値は、各グループの「平均値」と、検定の「自由度」「F値」「有意確率」

記述統計

\_ q5 学生生活への満足度··········

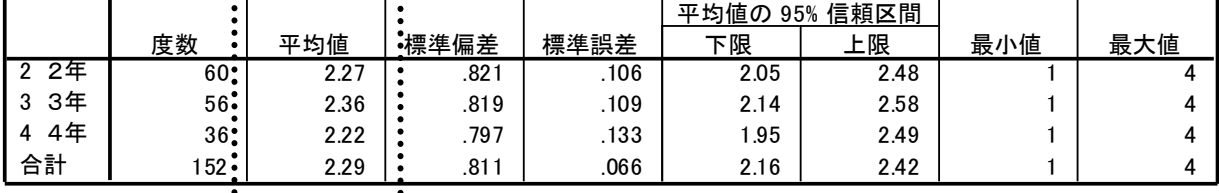

**:.............** 

#### 分散分析

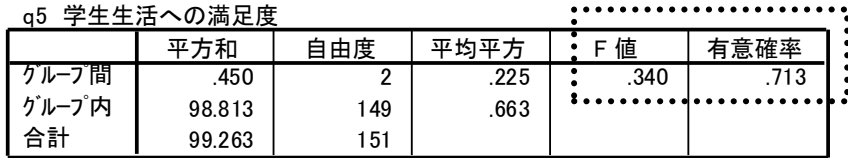

※検定が不要であれば、以下のメニューの方が簡単(グループ数にかかわらず)

1.分析→平均の比較

2.「従属変数」に平均値を出したい変数、「独立変数」にグループ分けのための変数

3.「オプション」ボタンで平均値の他の統計量も指定できる

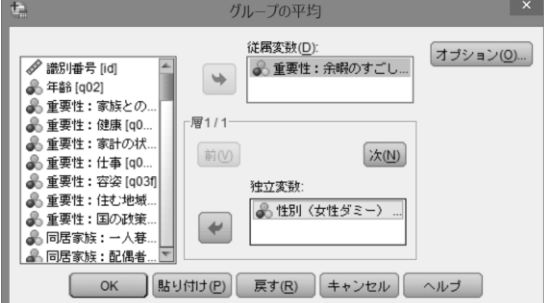

(補足)

## 図表のWordへの貼り付け

分析結果は、そのままWordにコピー&貼り付けできる。 ただし、レイアウトは容易に崩れる/はみ出る。

簡易な対策:絵として貼り付ける。

 ①SPSSで、図表を右クリック>形式を選択してコピー>画像等にチェック ②Wordで、編集>形式を選択して貼り付け>図 ③適当に縮小

じっくり対策:一度Excelを介して図表を作り直す。

グラフの作成

SPSSでもグラフは作成できるが、後の加工が簡単ではないので、 Excelに表を貼り付けてExcelでグラフ作成した方がよい。

(問題)

「学生の恋愛観に関する調査」のフルデータ(188ケース)を用いて、次のような分析を 行ってみよう。(※「検定」についてはとくに求めないが、わかる人は挑戦してみよう)

調査対象:関西大学学生(2014年度 計量社会学Ⅰ受講生+保田ゼミ1期生) +大阪大学学生(2014年度 統計学A-I受講生)計188名 調査時期:2014年6月 調査方法:講義受講者への集合調査 調査主体:保田ゼミ2期生

- 1.回答者の性別と学年の度数分布(単純集計)をそれぞれ確認しよう。【Q1、Q2、資料p.4】
- 2.最も長く続いた恋人とは何か月くらい付き合っているのか、平均値と標準偏差を確かめ てみよう。【Q8、資料p.4】
- 3.一人暮らしの人は、そうでない人よりも、恋人がいる割合が高いのかどうか、クロス表 で確かめてみよう。【Q3、Q6、資料p.5】
- 4.異性にナンパされてうれしい人は、理想の恋人として何を重視するような人なのか、相 関係数で確かめてみよう。【Q12A、Q13\_1~10、資料p.6】
- 5.学年によって付き合った人数はどのくらい違うのか、平均値を比較してみよう。【Q2、 Q7、資料p.8】
- 6-1.付き合った人数を「いない(0人)」「少ない(1~3人)」「多い(4人以上)」の3分類に リコーディングした新しい変数を作成しよう。【Q7、資料p.3】
- 6-2.上で作成した変数を使って、自分が付き合った人数が多い人は、恋人の過去に付き合 った人数を気にしなくなるのかどうかを、クロス表で確かめよう。【上の新変数、Q10、 資料p.5】
- 7-1.自分に対する自信の程度を表す合成変数として「Q11の7項目の合計点」を作成しよう。  $[Q11A \sim G, \; H_1H_2, 3]$
- 7-2.上で作成した変数を使って、「一人っ子は自信家である」という仮説が正しそうかど うか、平均値を比較して確かめてみよう。【Q4\_5、上の新変数、資料7】
- 8-1.分析対象を1年生の男子だけに限定して、問題3と同じクロス表を作成して結果を比べ てみよう。【資料p.2】
- 8-2.分析対象を全ケースに戻しておこう。【資料p.2】
- 9.自由にデータをいじり倒そう。

1.

#### Q1 性別

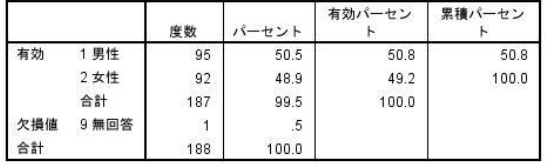

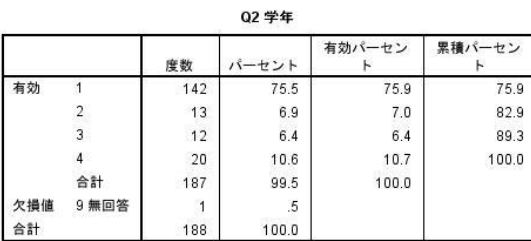

# 2.

## 統計量

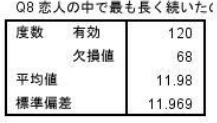

#### 3.

Q3 一人暮らしですか と Q6 恋人がいますか のクロス表

|            |           |                                | Q6 恋人がいますか |       |        |
|------------|-----------|--------------------------------|------------|-------|--------|
|            |           |                                | 1いる        | 2いない  | 合計     |
| Q3-人暮らしですか | 1-人暮らしである | 度数                             | 19         | 55    | 74     |
|            |           | Q3-人暮らしですかの<br>%               | 25.7%      | 74.3% | 100.0% |
|            | 2-人暮らしでない | 度数                             | 19         | 93    | 112    |
|            |           | 03 一人暮らしですかの<br>%              | 17.0%      | 83.0% | 100.0% |
| 合計         |           | 度数                             | 38         | 148   | 186    |
|            |           | Q3 一人暮らしですかの<br>9 <sub>h</sub> | 20.4%      | 79.6% | 100.0% |

4.

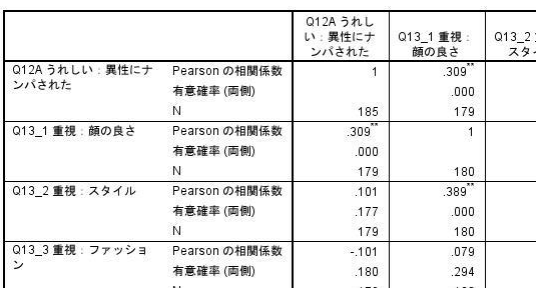

#### 5.

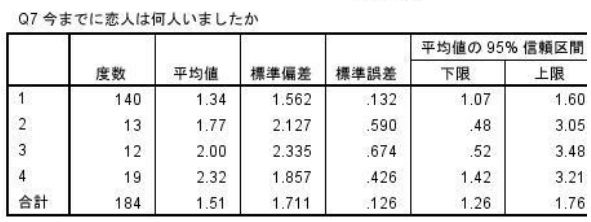

記述統計

# 6-1.(新変数の度数分布表)

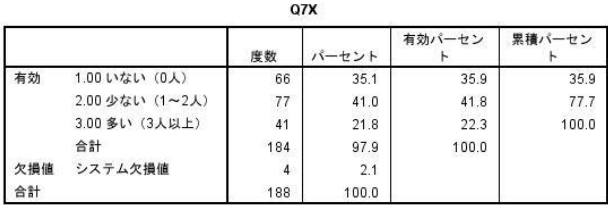

6-2.

#### Q7X と Q10 恋人の過去に付き合った人数を気にしますか のクロス表

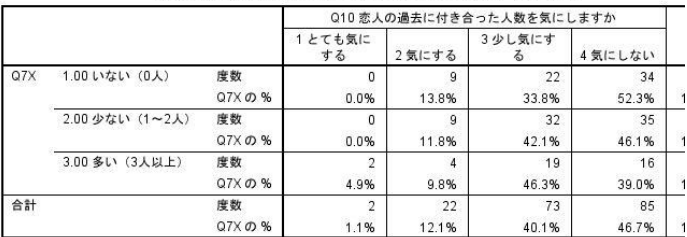

# 7-1.(新変数の度数分布表)

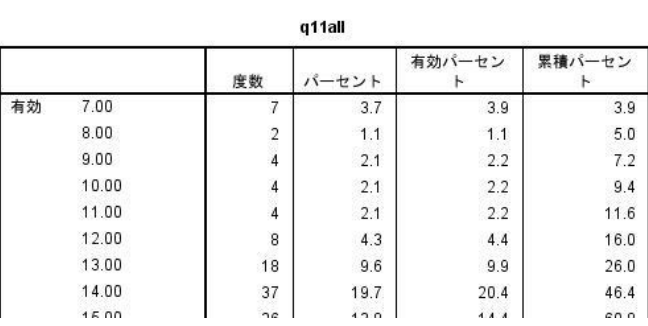

 $7 - 2.$ 

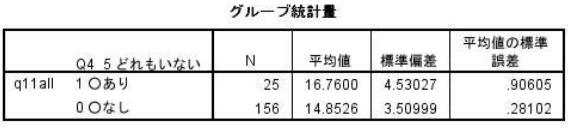

## 8-1.

### Q3 一人暮らしですか と Q6 恋人がいますか のクロス表

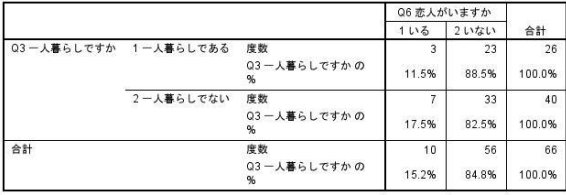

8-2.

FILTER OFF. USE ALL. EXECUTE.